# **ASSISTIVE TECHNOLOGY**

# **SPEECH -TO- TEXT**

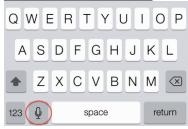

What it does: Students can speak to their iPads, and the iPad will write down what they are saying. This can save time for everyone, but especially for those who struggle to use a keyboard or spell correctly.

How to do it: Look for the microphone next to the space bar. Be sure to reread what the iPad has written down, and watch out for punctuation.

Hint: Say "new line" to start a new line; say "numeral five" to dictate a 5

## **MULTITASKING**

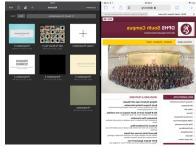

What it does: On your iPad with iOS 11, you can use multitasking to work with two apps at the same time, answer email while watching a video, switch apps using gestures, and more.

How to do it: Use Multitasking gestures on your iPad to quickly see the app switcher, switch to another app, or return to the Home screen. Here's how:

- See the app switcher: From the bottom edge of the screen, swipe up with one finger or double-click the Home button to see all of your open apps. Swipe right with one finger to find and open a different app.
- Switch apps: While using an app, swipe left or right with four or five fingers to switch to a previously used app.
- Return to the Home screen: While using an app, pinch four or five fingers together on the screen

## **TEXT-TO-SPEECH**

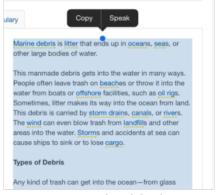

What it does: Students can highlight text and tap "Speak" to have the iPad read the text out loud. This could help when reading passages, or students can listen to text they are writing to be sure it makes sense.

How to do it: In Settings, under General, tap on Accessibility, then tap Speech, and turn on Speak Selection. Now, almost

anytime you highlight something, you'll see an option to "Speak."

Hint: You can tap on "Voices" in the same section of Settings to choose from dozens of different voices.

#### **KEYBOARD SHORTCUTS**

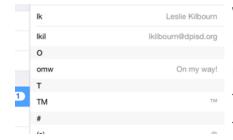

What it does: Program a keyboard shortcut for commonly used phrases. For students with their own devices, they can program a shortcut that will type in their name if they type their initials, for instance. This can help save time for those that struggle to use the keyboard.

How to do it: In Settings, under General, tap on Keyboards, then tap Text Replacement. Tap the plus sign in the corner and add your phrase and its shortcut. When you type the shortcut, the phrase will appear.

## **ZOOM**

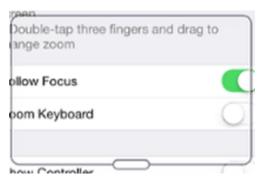

What it does: The Zoom feature zooms in on a certain part of the screen. Teachers can use this as a teaching tool when mirroring their iPad, and students can use this to magnify part of their screen, and even add a filter, such as grayscale or inverted colors.

How to do it: Use three fingers to double-tap the screen. Tap and drag the white oblong button at the bottom of the zoom window to move the window around your screen, or tap once to see other options. To close the zoom window, double-tap with three fingers again.

Hint: You can set a filter to come on in the zoom window.

### **MAGNIFIER**

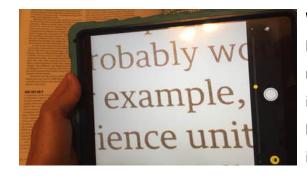

What it does: The Magnifier feature (new in iOS 10) basically uses the camera to turn your iPad into a magnifying glass. It also will add color filters and inverted colors to whatever you're magnifying. You have the option of capturing a still image and moving it around your screen.

How to do it: Turn on the option by going to Settings -> Accessibility -> Magnifier. To access it at any time, triple-click the home button.

Hint: Consider using an iPad stand for added stability when using this feature.

# **INVERT**

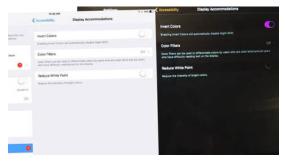

What it does: Invert colors changes black text on a white background to white text on a black background, which is easier on the eyes when reading in a dark room, or helpful for those with dyslexia.

Grayscale may be helpful for those with color blindness.

How to do it: In Settings --> Accessibility, tap on Display Accommodations, and turn on Invert Colors. To easily change your colors back and forth, you can tap on Accessibility Shortcut at the bottom of the Accessibility menu and select what happens when you triple-click the home button (in addition to Guided Access).

Hint: If you only want a certain section of the screen to be inverted, use the Zoom feature. See above.

#### COLOR FILTER

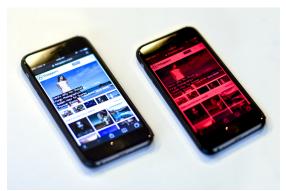

What it does: This is basically like putting a colored overlay on your iPad for everything. The color choices are infinite! There are preset filters for those with certain types of color blindness (Protanopia, Deuteranopia, Tritanopia) as well as slider bars to customize your filter.

How to do it: In Settings --> Accessibility, tap on Display Accommodations, then tap on Color Filters. To customize the Hue, tap on Color Tint. Otherwise, choose a preset filter. You can add this option to your Accessibility Shortcut to easily turn it off and on when you triple click the home button.